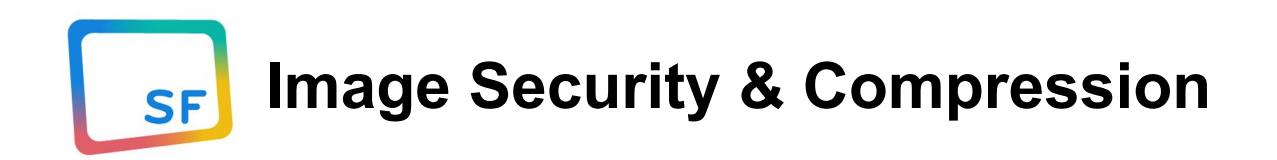

18th October 2019 - User guide

by SmartFrame Technologies Ltd. [https://smartframe.io](https://smartframe.io/)

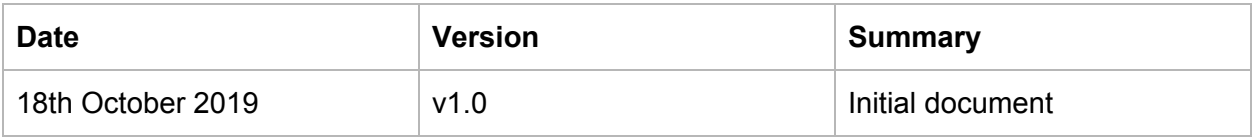

SmartFrame Technologies Ltd.

41 Corsham St, London, N1 6DR, United Kingdom

## About the extension

The SmartFrame extension for Magento allows you to easily protect your JPEG images from right-click, screenshot attempts and from any malicious web crawler. It also speeds up your eCommerce, by always loading the images in the appropriate quality and size depending on the device used.

# How to get started

- 1. SmartFrame extension for Magento requires a SmartFrame Enterprise account. If you don't have an Enterprise account yet, get in [touch](https://smartframe.io/contact-sales/?utm_campaign=SmartFrame%20extension%20for%20Magento&utm_medium=referral&utm_source=Magento%20Extension%20Documentation&utm_content=Get%20in%20touch%20with%20us) with us. Our sales team will assist you shortly.
- 2. Download the extension and install it on your Magento site. Once installed, you will see a new menu item appear under System > Configuration > SmartFrame.
- 3. Start using the extension by providing your [SmartFrame](https://panel.smartframe.io/account/integration?utm_campaign=SmartFrame%20extension%20for%20Magento&utm_medium=referral&utm_source=Magento%20Extension%20Documentation&utm_content=SmartFrame%20API%20Key) API Key from **SmartFrame** Admin Panel > My Account > [Integrations](https://panel.smartframe.io/account/integration?utm_campaign=SmartFrame%20extension%20for%20Magento&utm_medium=referral&utm_source=Magento%20Extension%20Documentation&utm_content=SmartFrame%20API%20Key).

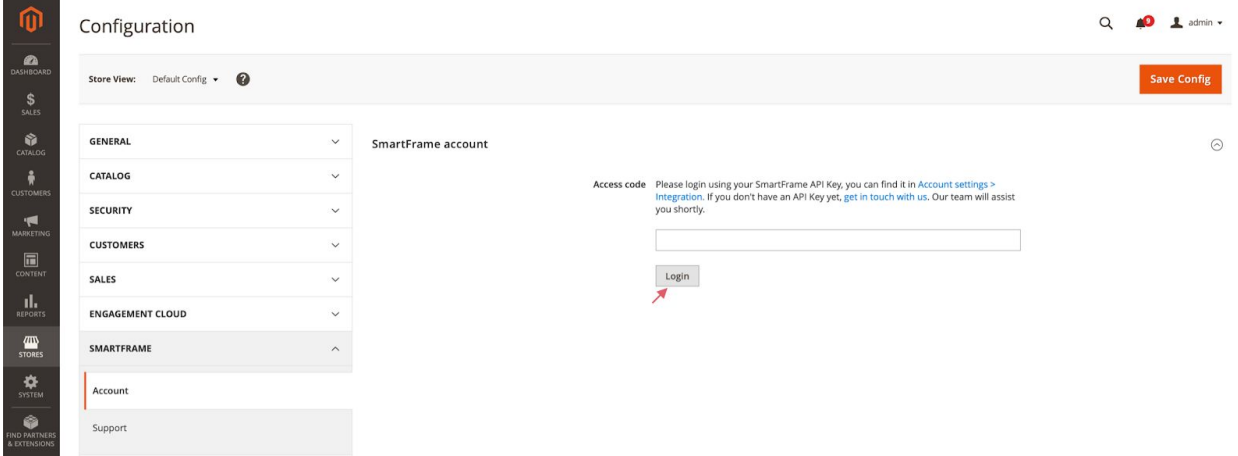

Your extension is now active and you can start using it in your Magento website. You will always have access to the SmartFrame Admin Panel if you want to explore more possibilities of SmartFrame.

## Using the extension

Once you connect your extension to your SmartFrame Enterprise account, you can start using it straight away:

- 1. Inside of Magento, go to the Products page
- 2. Select the products you want to protect and optimize
- 3. In the action menu, select the "Enable SmartFrame" option

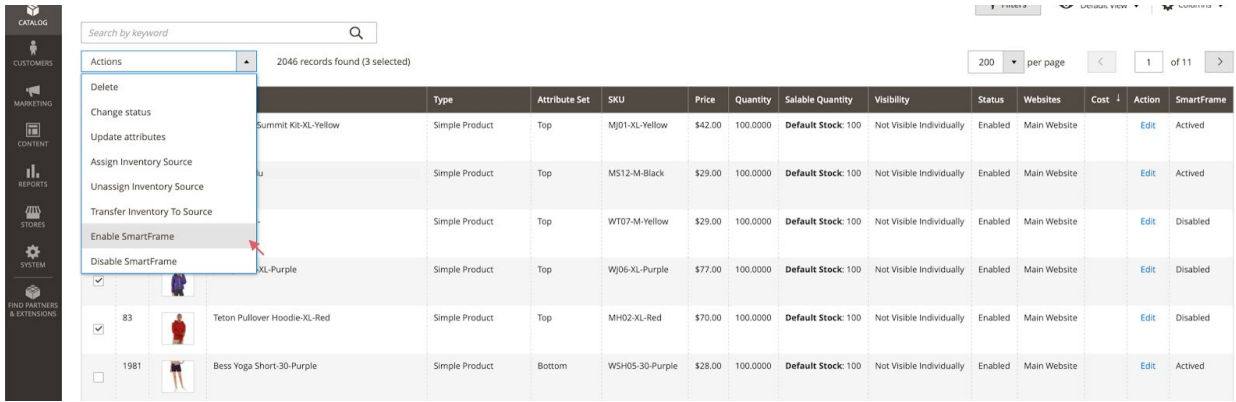

Optionally, in the SmartFrame Settings page you can select which SmartFrame theme you want to use and the image types that should be protected and optimized when using the "Enable SmartFrame" option (Catalog page). Remember that you can always customize your themes and create new ones by just clicking on "Manage themes".

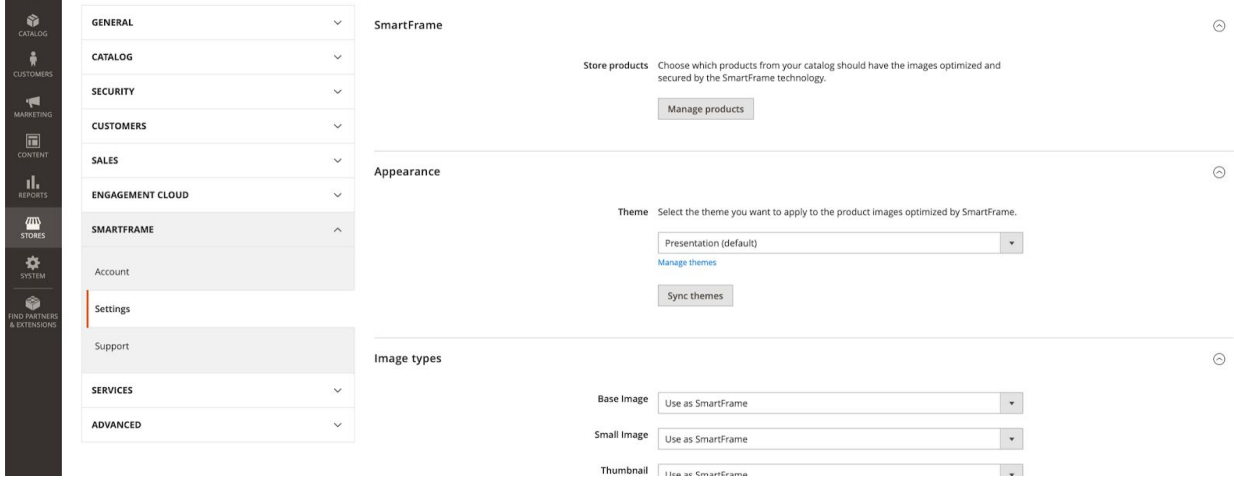

Please keep in mind that while image security options apply to all images, the interactive elements will not be visible on image smaller than 320x200px.

## Check out SmartFrame Admin Panel

The SmartFrame extension for Magento has been designed and built in a way that you can easily use it without ever having to visit the SmartFrame Admin Panel. However, we really encourage you to give it a try, as it gives you access to many extra features which can't be accessed via the extension.

#### **Insights**

In the Insights section, you can track how your images perform. We collect viewing data, clicks, interactions and [many](https://smartframe.io/support/metrics?utm_campaign=SmartFrame%20extension%20for%20Magento&utm_medium=referral&utm_source=Magento%20Extension%20Documentation&utm_content=Get%20tracking%20data) more. You can also find out on what pages your images are being embedded if someone decides to add them to their page. All these data are available for all your Magento images and you can access them at any time for free.

#### **Custom Themes**

When you create a SmartFrame Enterprise account, you will be able to immediately start using one of three existing Themes: Presentation, Security or Blank. However, using the Admin Panel, you are able to **create custom themes**. This means adding or removing elements and features such as Share Button, Caption or Watermark. You can also change the way these elements look and behave – from changing the colors of the buttons to their mouse-over behavior.

### **Campaigns**

Campaigns give you a possibility to display your ads directly on your images, wherever they are embedded. Choose one of five [campaign](https://smartframe.io/support/campaign-types-campaign-settings?utm_campaign=SmartFrame%20extension%20for%20Magento&utm_medium=referral&utm_source=Magento%20Extension%20Documentation&utm_content=Five%20campaigns%20type) types: advertisement banner, promotional prompt, newsletter subscription, social media prompt or sponsor logo and invite your audience back to your website or social media page.

## Troubleshooting

If the SmartFrame extension doesn't seem to work correctly with your Magento site, please visit our [support](https://smartframe.io/support/magento-extension?utm_campaign=SmartFrame%20extension%20for%20Magento&utm_medium=referral&utm_source=Magento%20Extension%20Documentation&utm_content=Support%20pages) pages or write to us at [support@smartframe.io](mailto:support@smartframe.io)